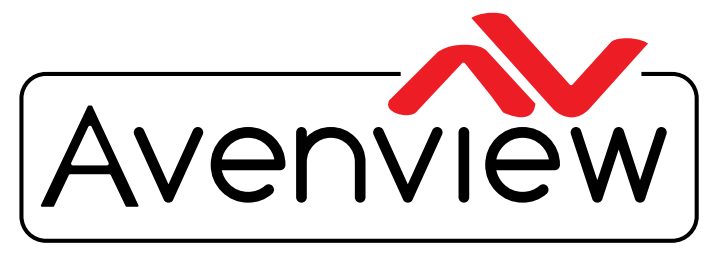

Control Your Video

**DEO WALL VIDEO PROCESSORS** MULTIVIEWERS DIGITAL SIGNAGE EXTENDERS CONTROL CENTERS SCALERS WIRELESS

# **Control Commands**

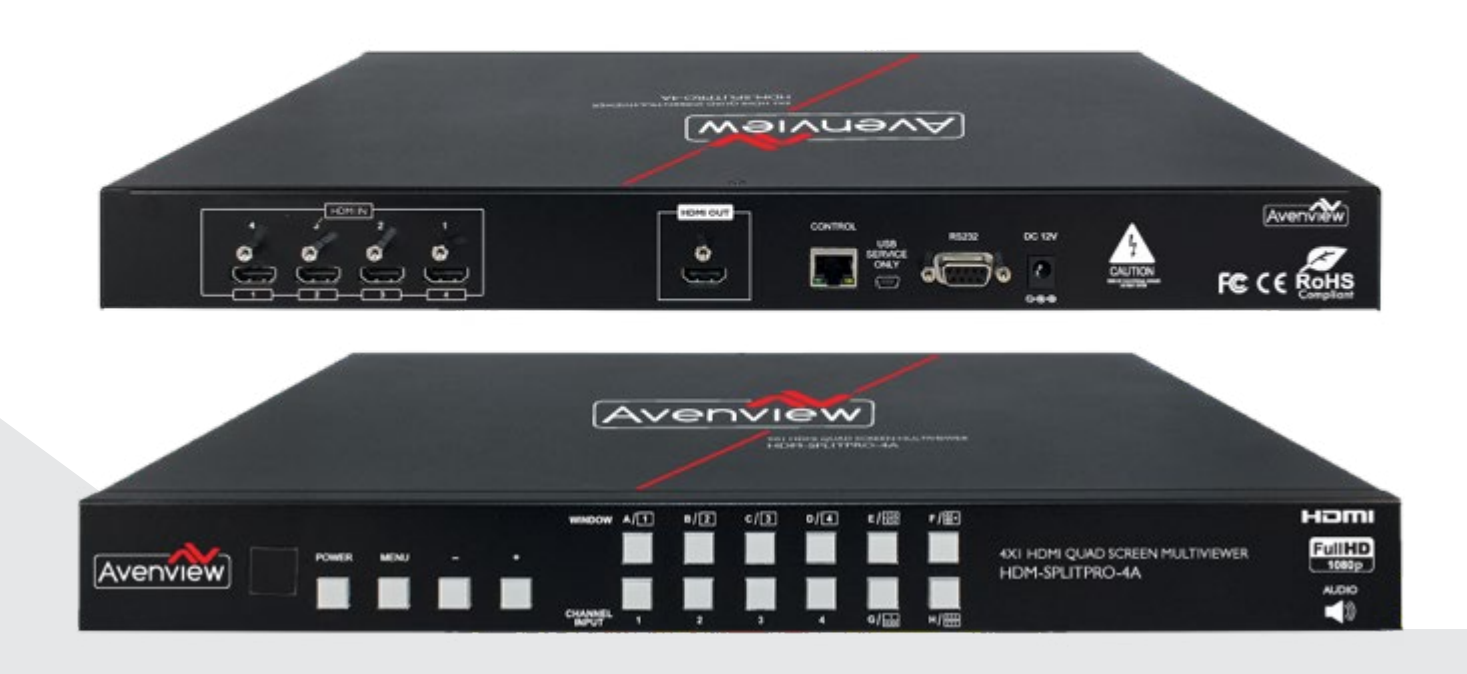

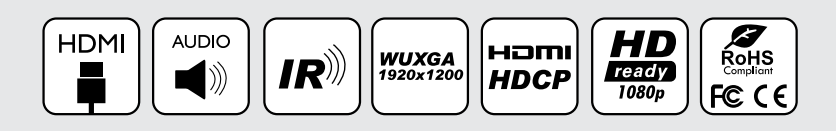

**Model #: HDM-SPLITPRO-4A**

© 2015 Avenview Inc. All rights reserved.

The contents of this document are provided in connection with Avenview Inc. ("Avenview") products. Avenview makes no representations or warranties with respect to the accuracy or completeness of the contents of this publication and reserves the right to make changes to specifications and product descriptions at any time without notice. No license, whether express, implied, or otherwise, to any intellectual property rights is granted by this publication. Except as set forth in Avenview Standard Terms and Conditions of Sale, Avenview assumes no liability whatsoever, and claims any express or implied warranty, relating to its products are is strictly prohibited.

### **SECTION 1**: **COMMAND PROTOCOL FORMAT (RS-232 SERIAL PORT)**

### 1. SERIAL PORT SETTING

- **Baud Rate: 115200bps**
- **Data Bit: 8 bits**
- **Parity: None**
- **Flow Control: None**
- **Stop Bit: 1**

#### **RS-232 Wiring (Cross Cable Connection)**

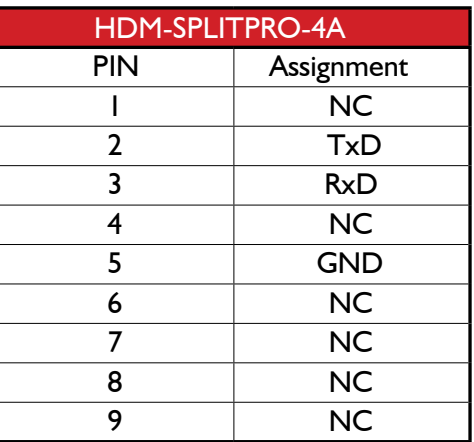

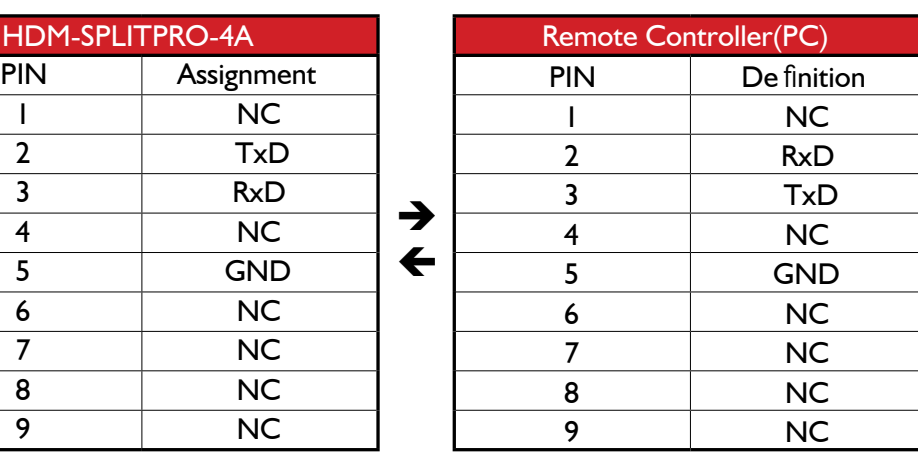

RS232 Pinout

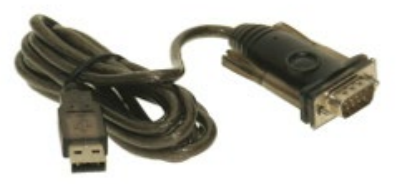

#### RS232 Pinout

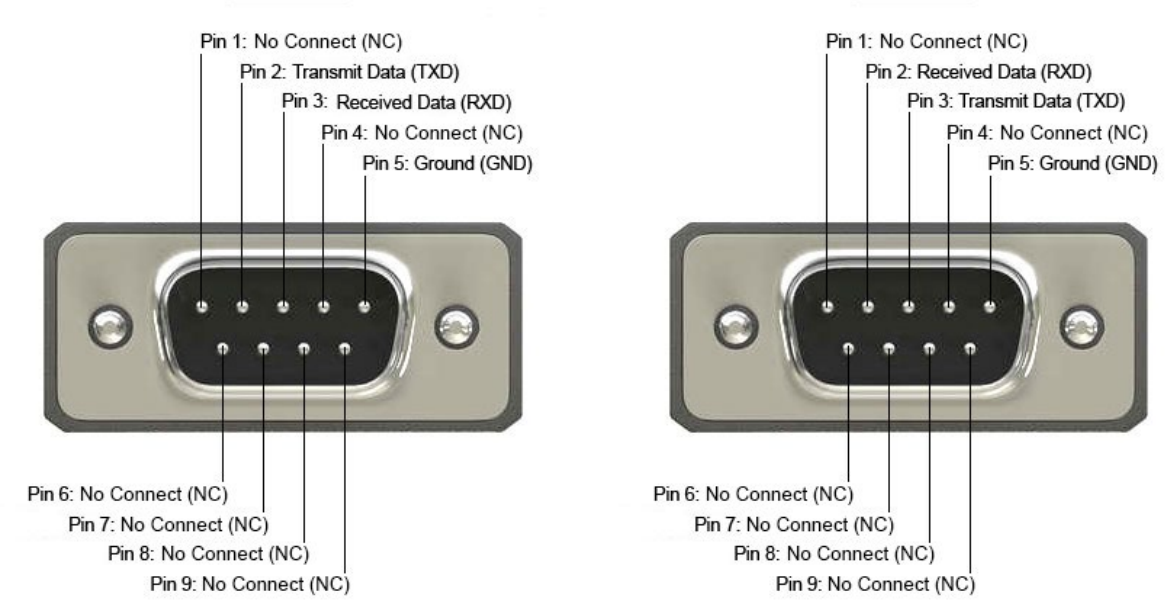

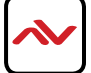

## 2. RS-232 & TELNET COMMANDS

All commands will be not executed unless followed with a carriage return (0x0D) and commands are case sensitive.

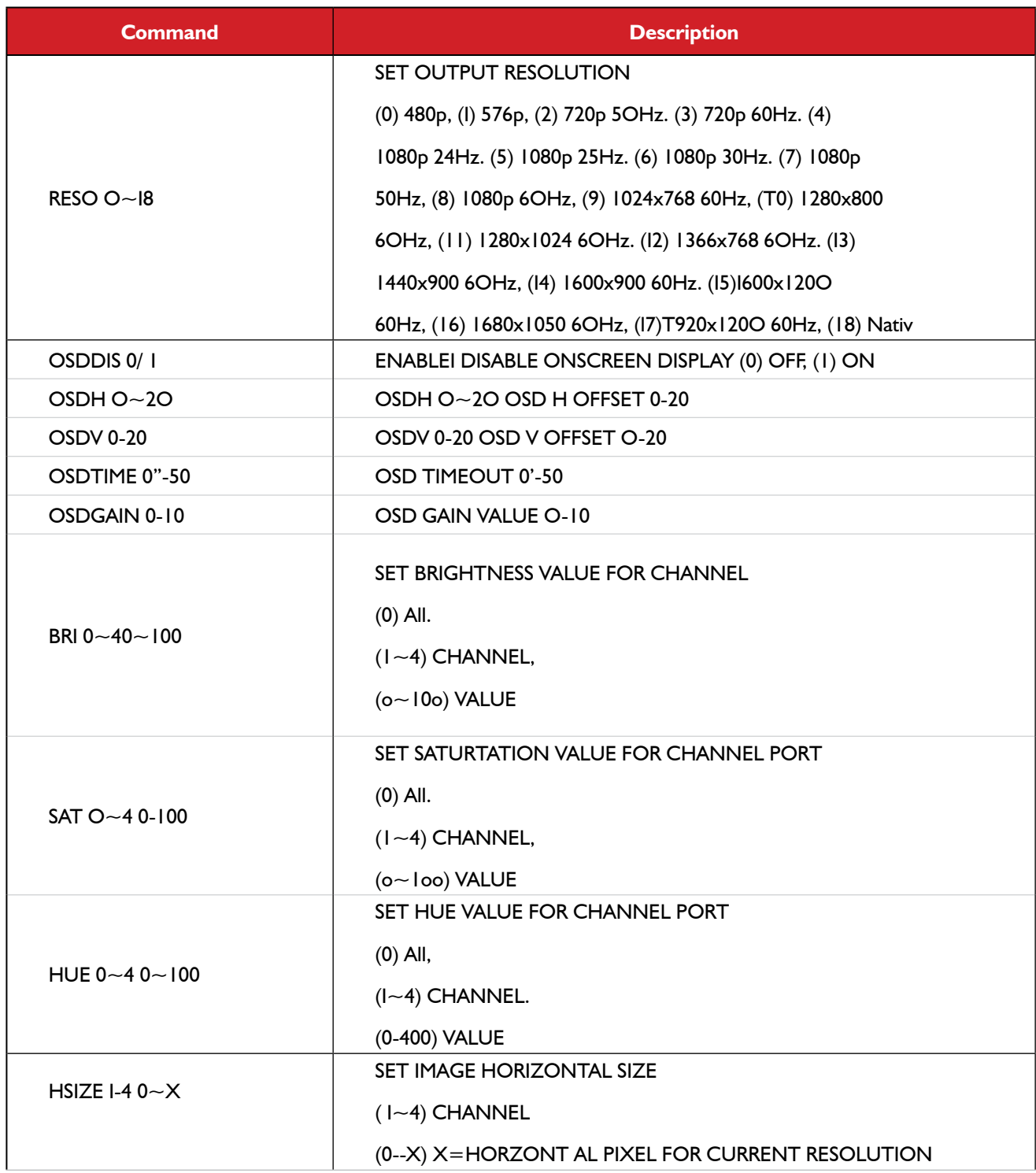

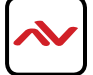

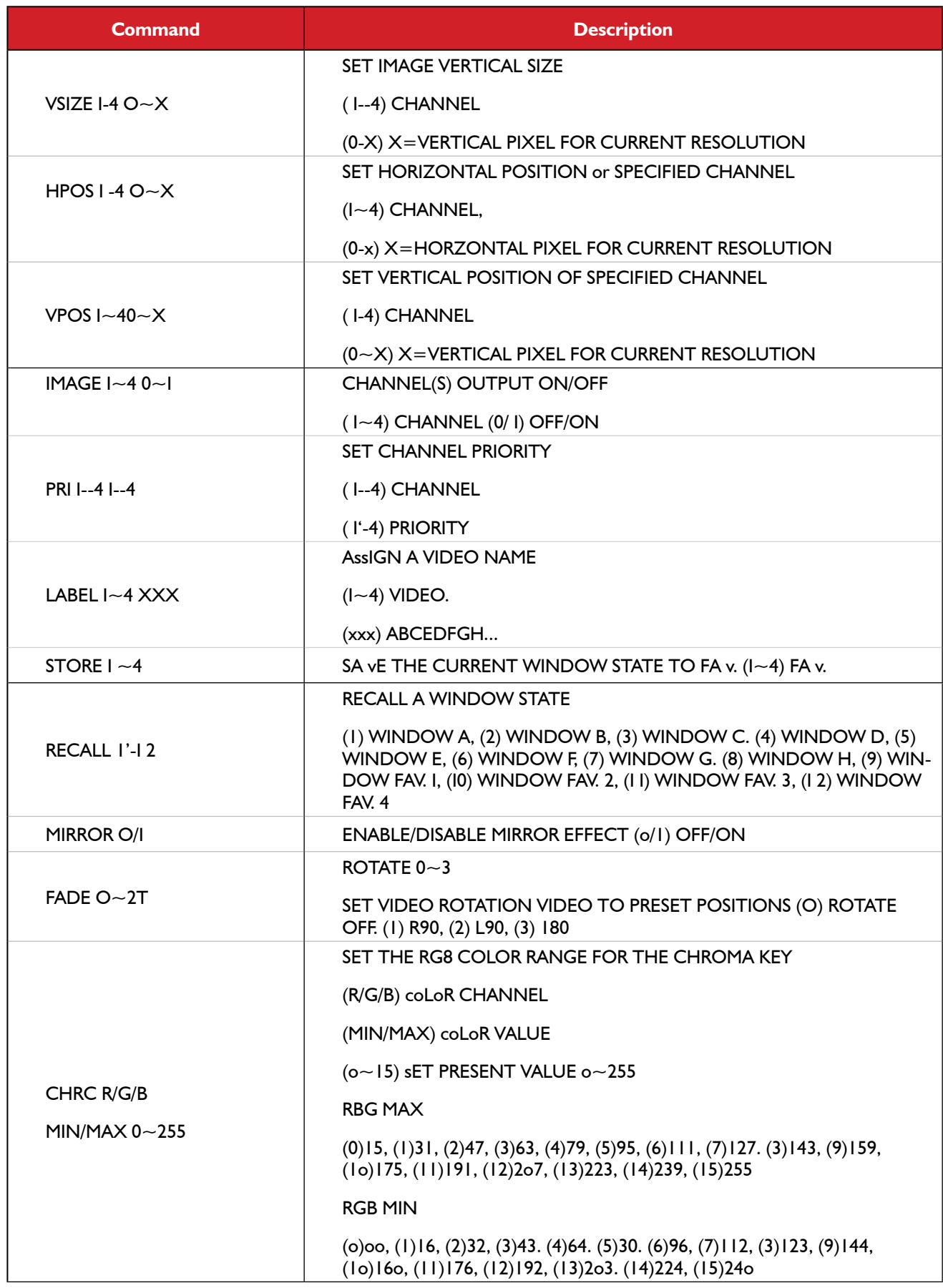

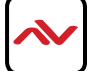

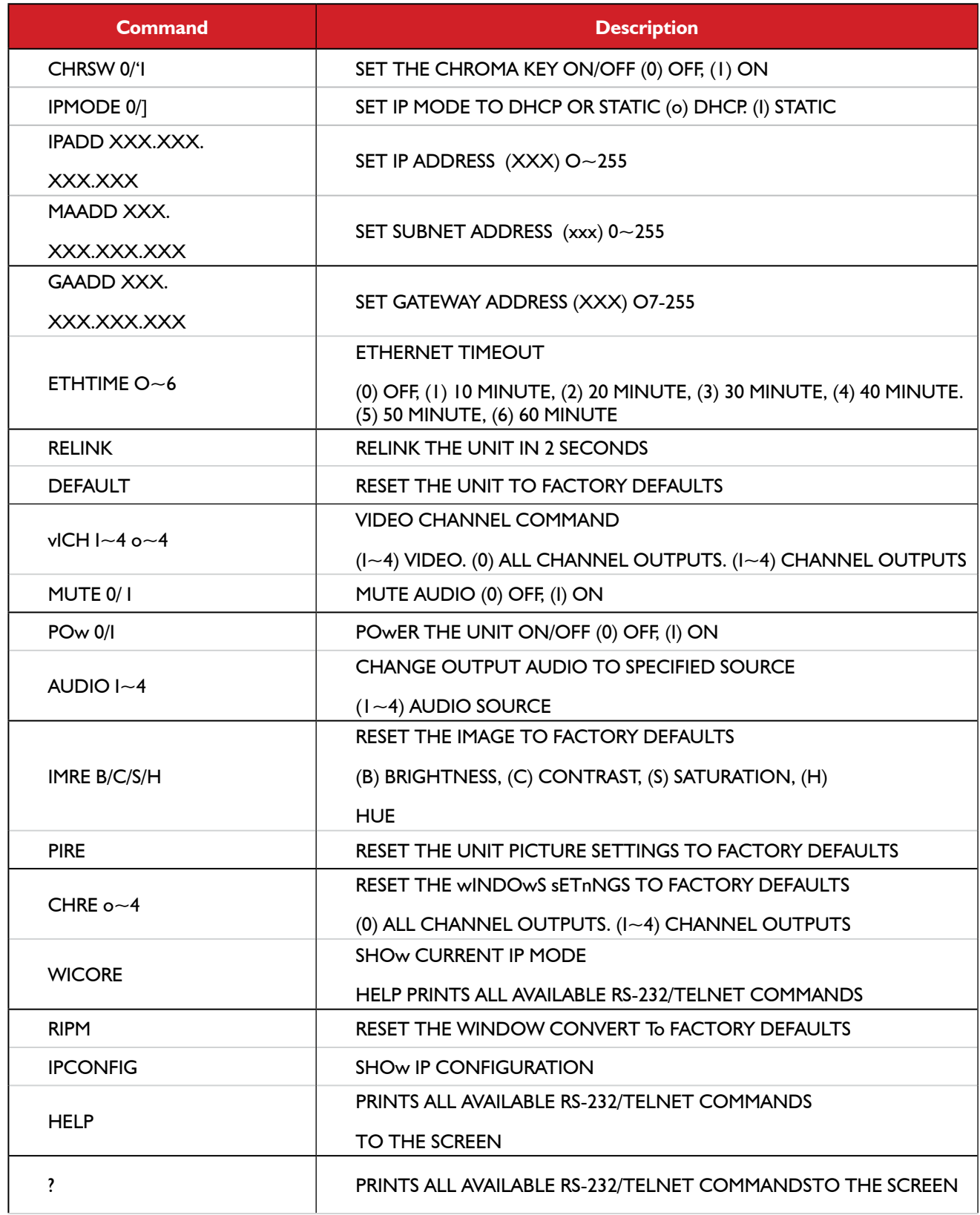

Using TCP/IP protocol, sent to Port 23 for Telnet communication.

The user can confirm from the OSD menu or through RS-232 command to check Telnet connection behavior

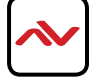

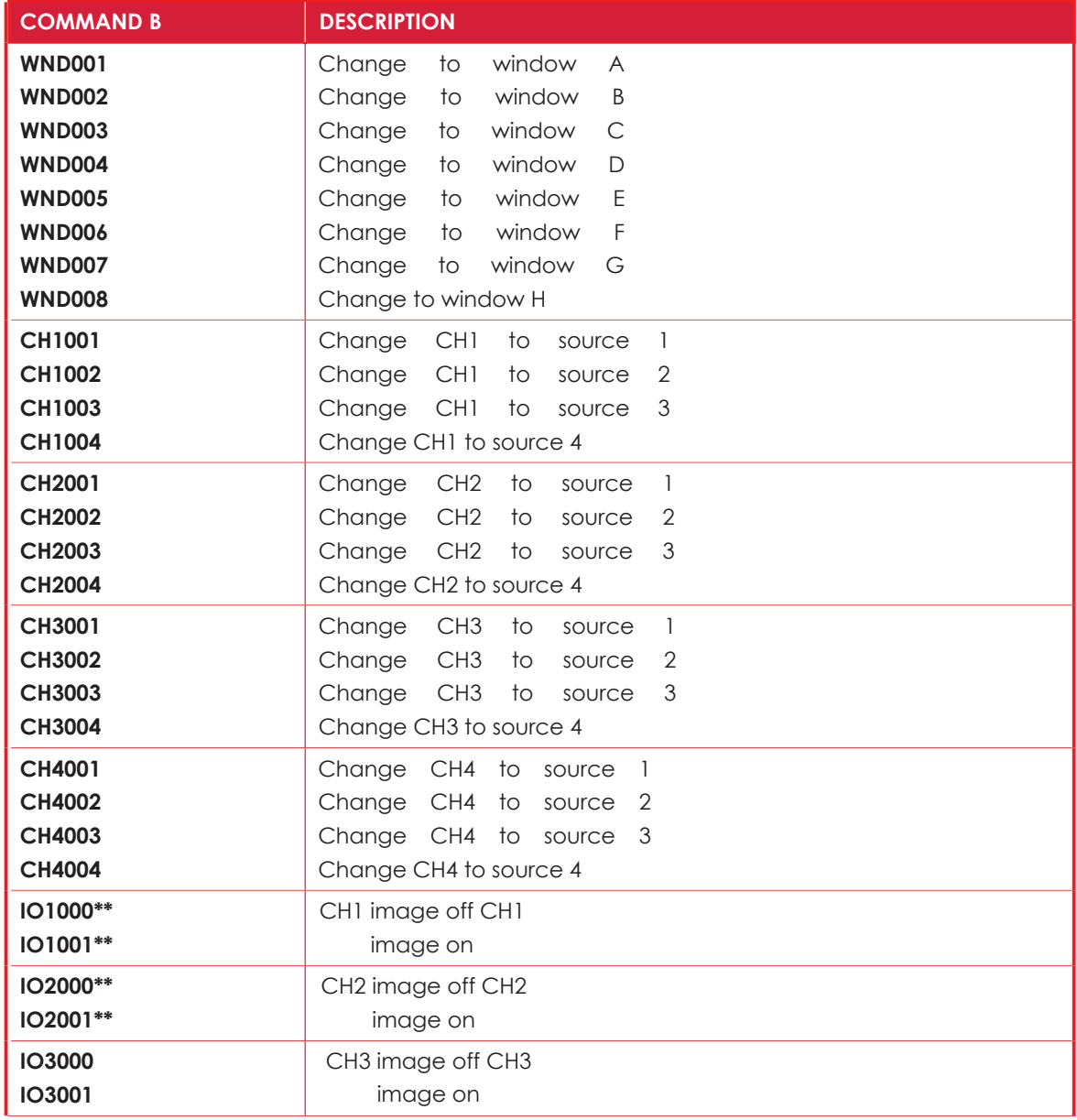

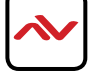

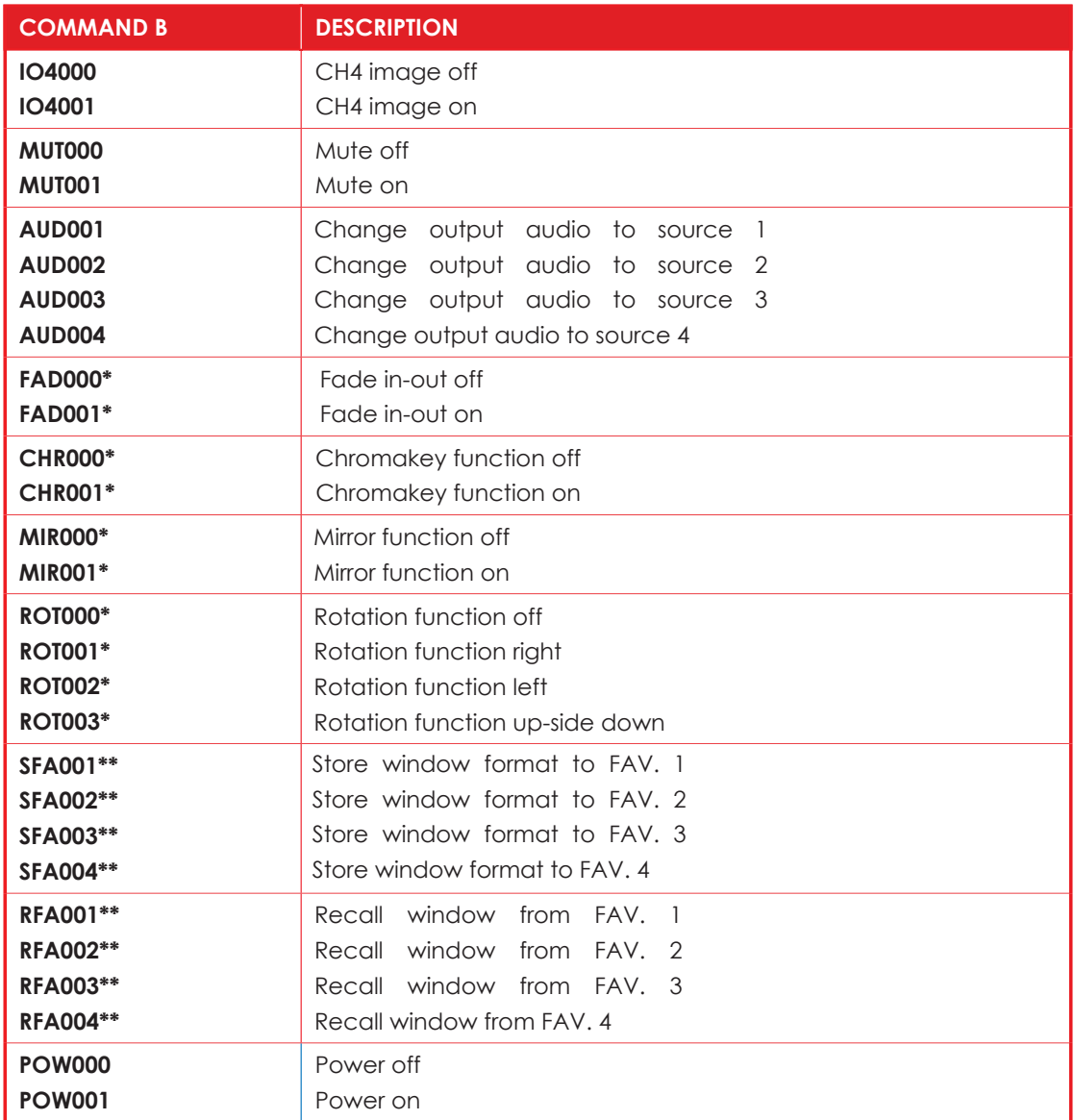

 $\sim$ 

*Note: Commands with one asterisk (\*) will function under Windows A to D. Commands with two asterisks (\*\*) will function under Windows E to H and FAV. 1 to 4.*

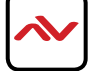

## 3. TELNET SETTING

Using TCP/IP protocol, sent to Port 23 for Telnet communication.

The user can confirm from the OSD menu or through RS-232 command to check Telnet con¬nection behavior.

To use the telnet control, please ensure that both the Multiviewer (via the 'LAN /CONTROL' port) and the PC/Laptop are connected to the active networks not directly connected.

To access the telnet control in Windows 7, click on the 'Start' menu and type "cmd" in the Search field then press enter. Under Windows XP go to the 'Start' menu and click on "Run", type "cmd" with then press enter.

Under Mac OS X, go to Go - → > Applications - → > Utilities - → Terminal See below for reference. In the CMD window proceed

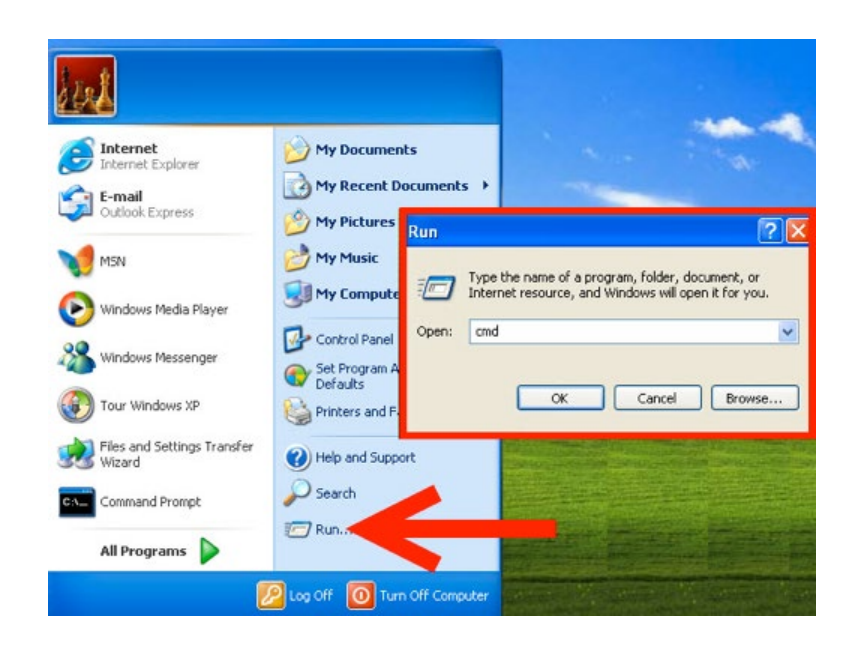

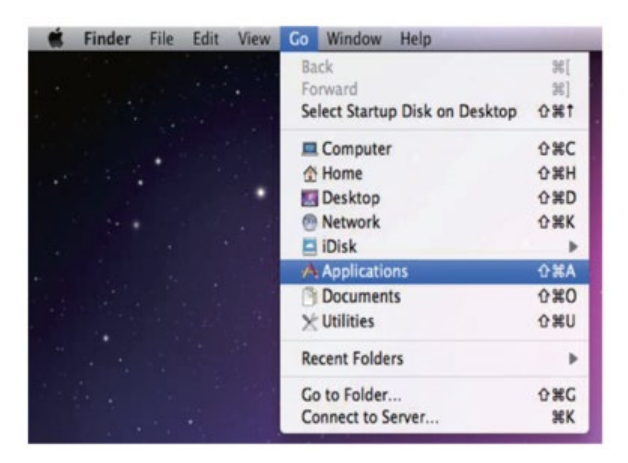

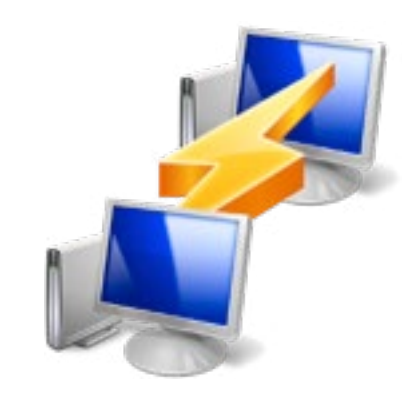

to type "telnet", then the IP address of the unit and "23", then hit enter/return.

Note: The IP address of the Multiviewer can be found by pressing Menu to activate the OSD and scroll to Ethernet Setup the info is listed.

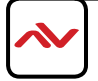

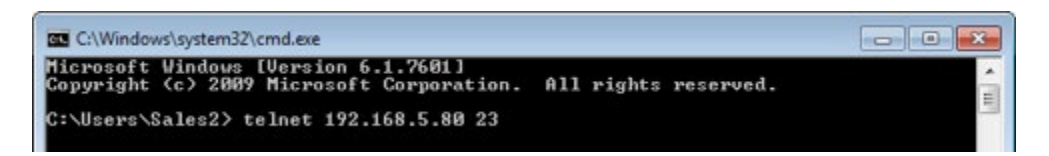

After connecting to the Multiviewer via IP address. Type "HELP" to preview the list of commands available.

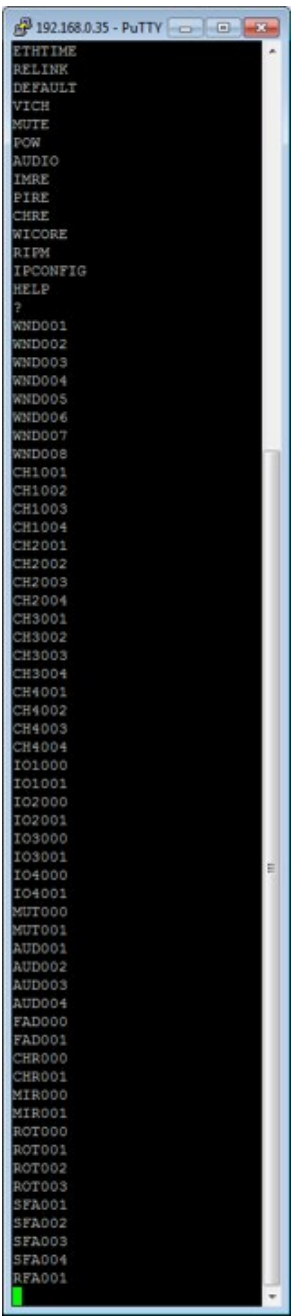

Type "IPCONFIG" To confirm all IP configurations. To CHANGE the IP MODE to DHCP or STATIC; type "IPMODE 0/1" (For a full list of commands, see Section 1.3).

*Note: Commands will not be executed unless followed by a carriage return. Commands are case-insensitive. If the IP is changed then the IP Address required for Telnet access will also change accordingly.*

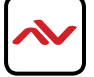

## 4. Web GUI Control

On a PC/Laptop that is connected to the same active network as the Scaler, open a web browser and type the unit's IP address on the web address entry bar. The browser will display the unit's Image Adjust, Output Resolution, etc.

*To get the device IP address, press MENU button, scroll down to ETHERNET, write down the DEFAULT IP address and type it on any web browser address bar. (Default IP Address is 192.168.0.155)*

Click on the 'Image Adjust' tab to set the values of Contrast, Brightness, Saturation and Hue.

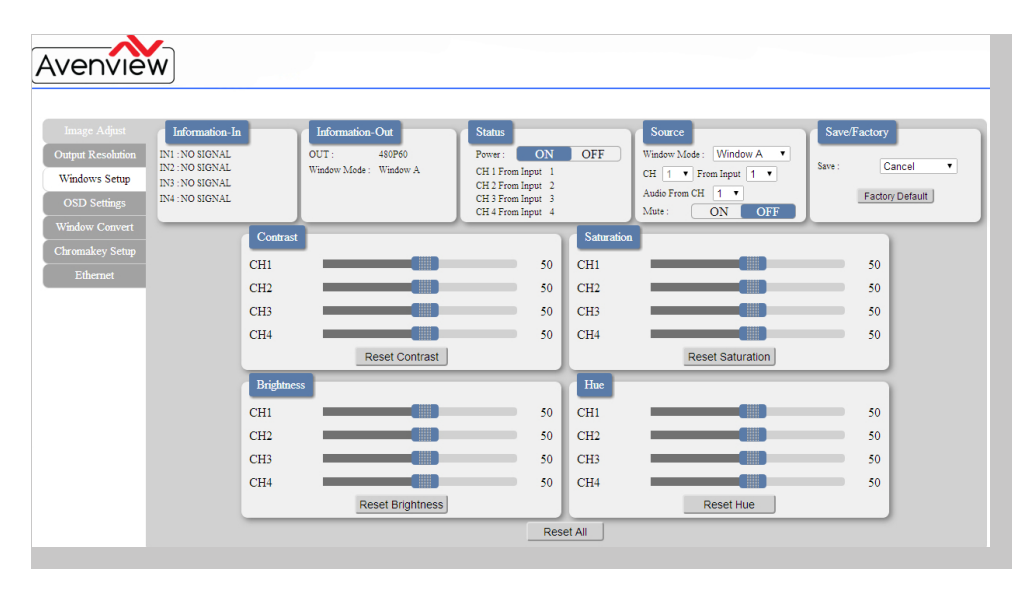

Click on the 'Output Resolution' tab to set the output display resolution.

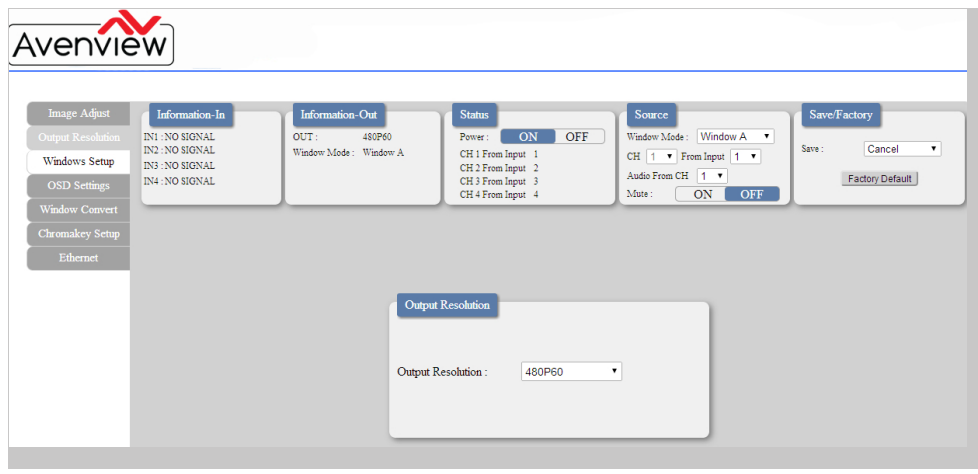

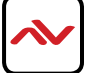

Click on the 'Windows Setup' tab to set the output display format. This function is only available under window E~H.

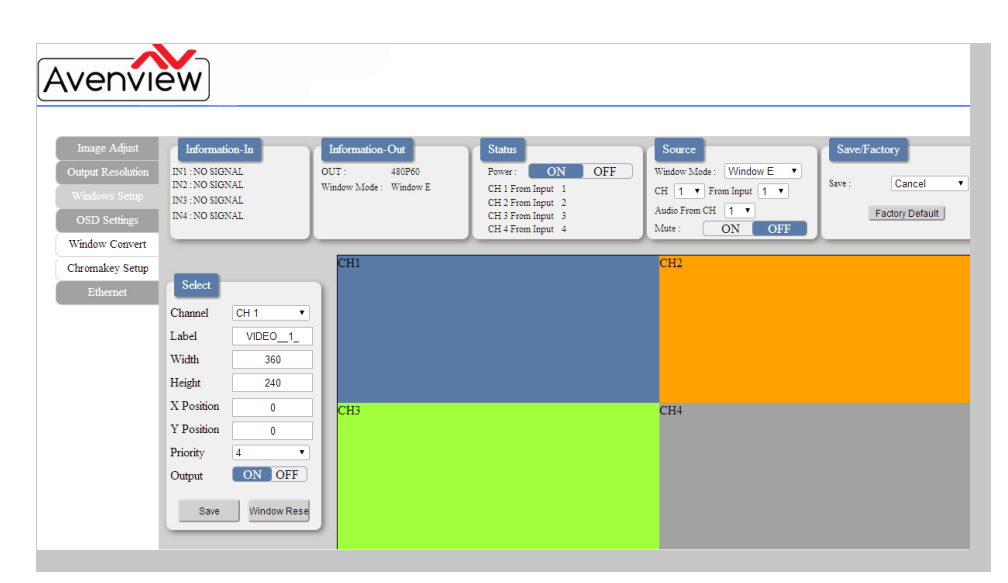

Click on the 'OSD Settings' tab to set the OSD function and position.

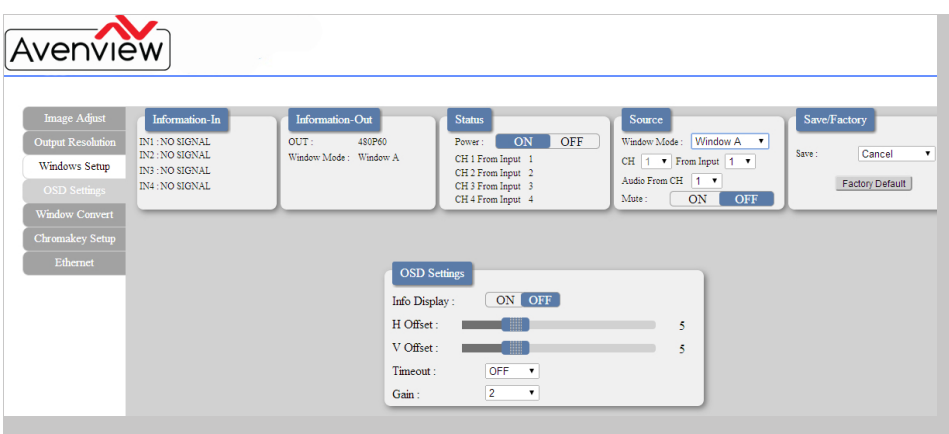

Click on the 'Window Convert' tab to set the output display angle. This function is only available under window A~D.

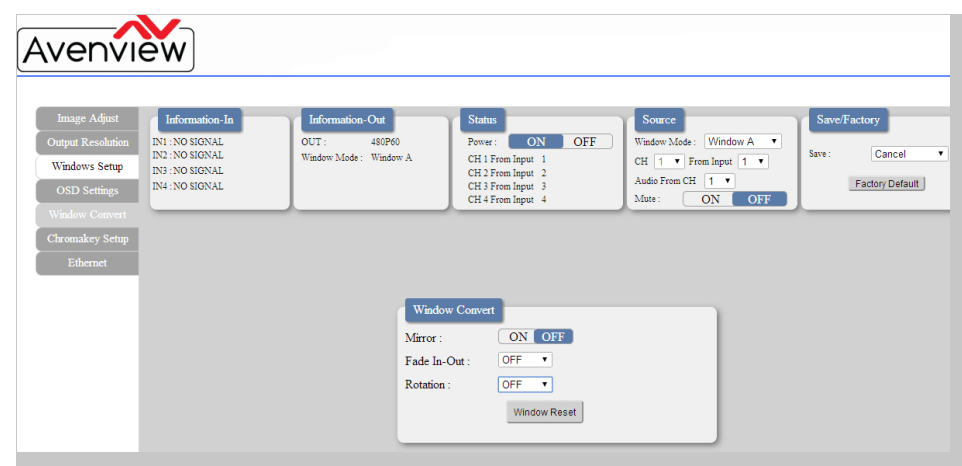

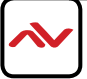

Click on the 'Chromakey Setup' tab to set the output display color. This function is only available under window E~H.

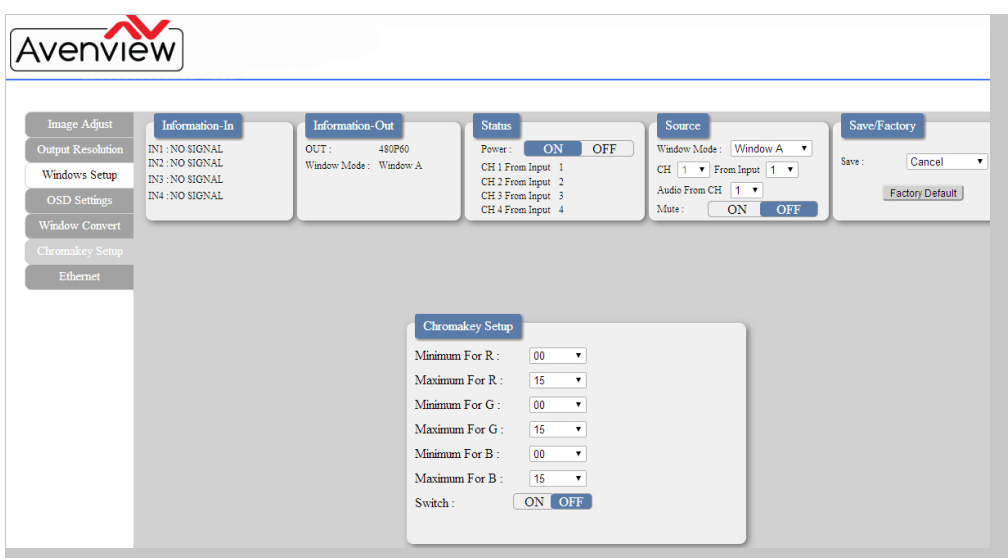

Click on the 'Ethernet' tab to reset the IP con iguration. The system will ask for a reboot of the unit when any of these settings are changed. The IP address needed to access the Web GUI control will also need to be changed accordingly on the web address entry bar.

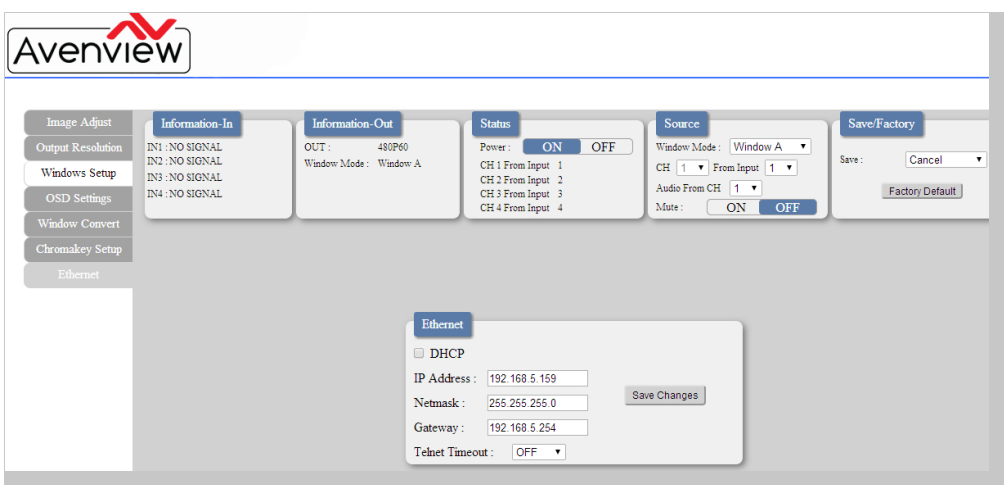

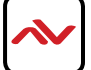

# 5. OSD MENU

 $\mathcal{L}_{\mathcal{A}}$ 

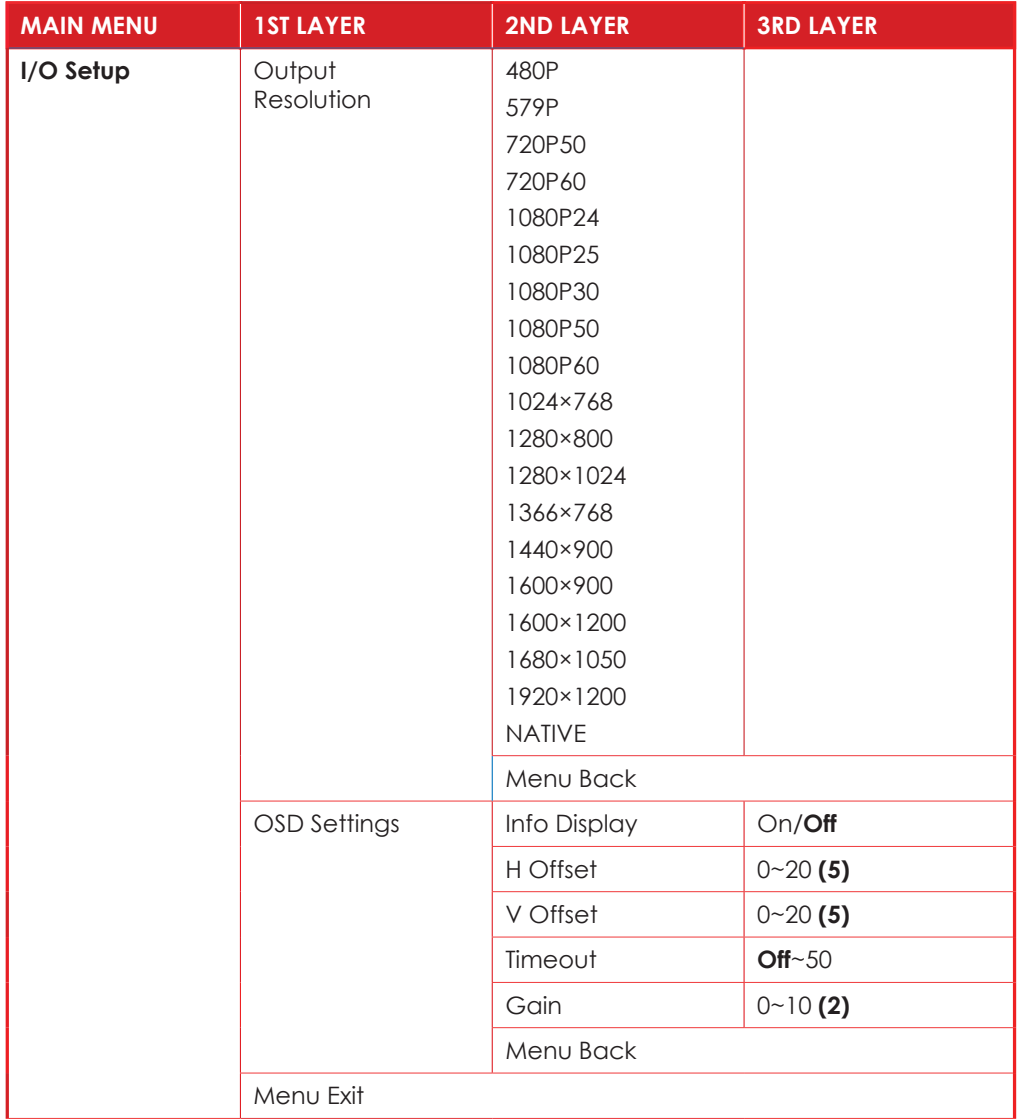

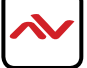

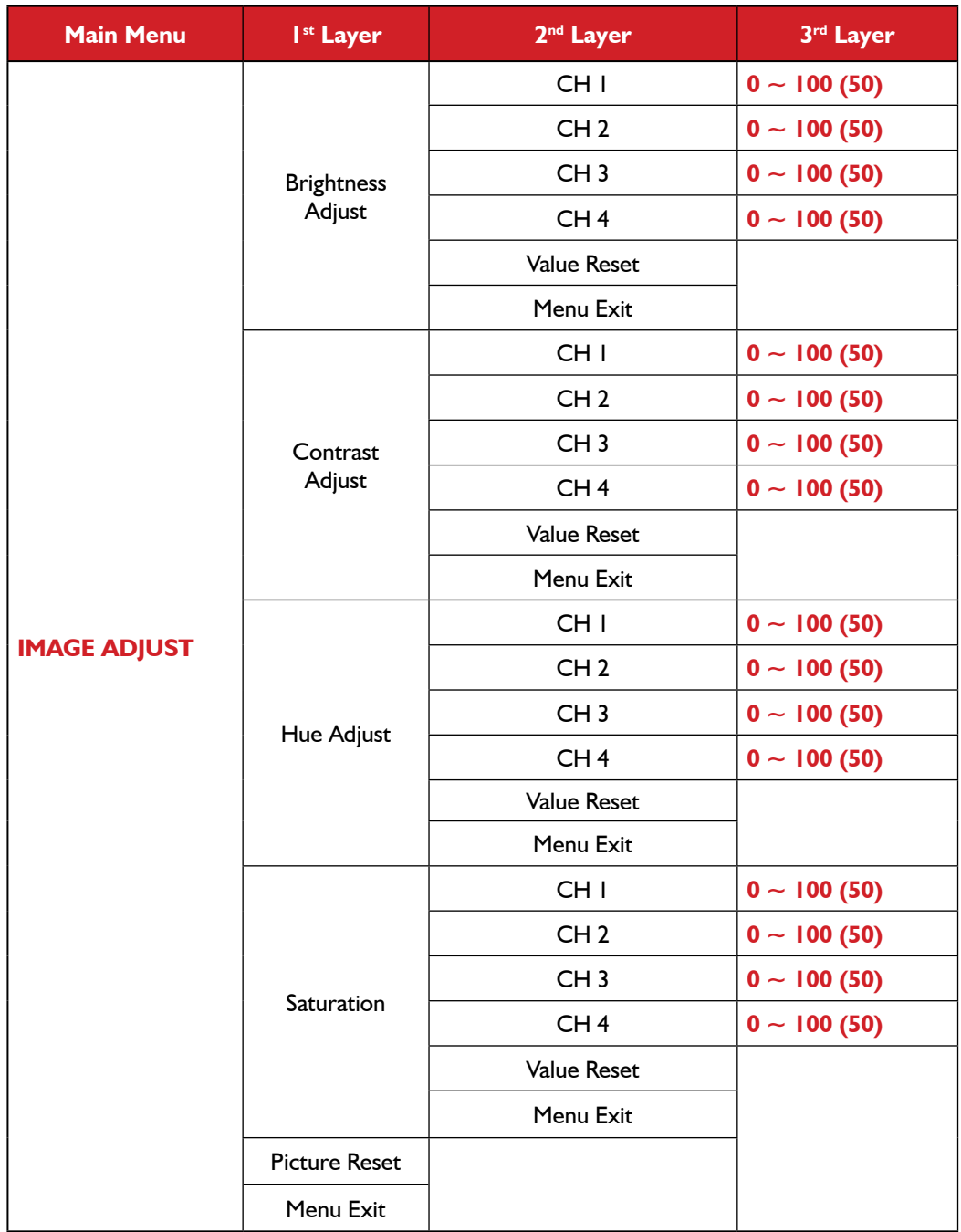

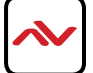

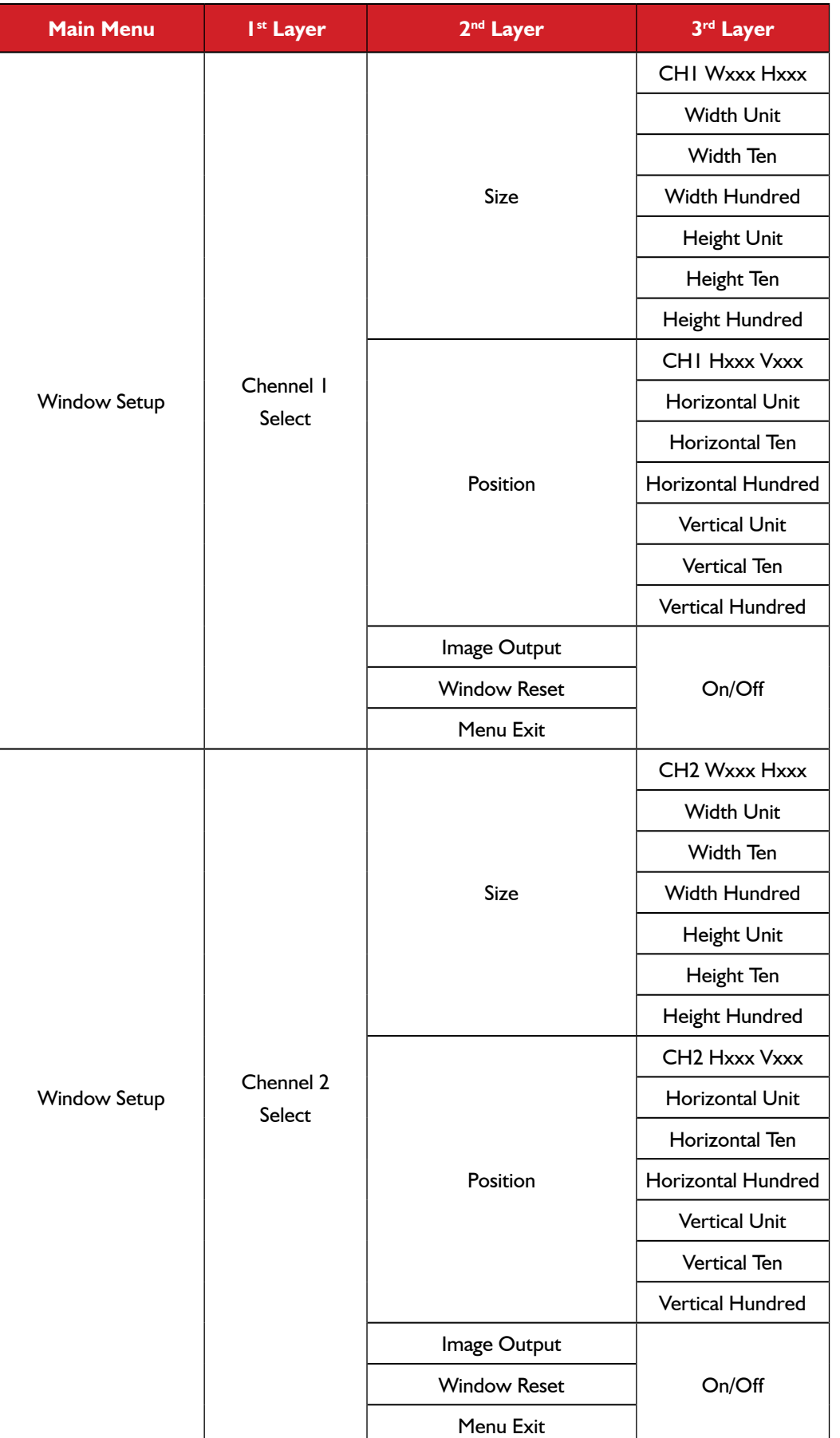

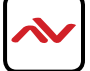

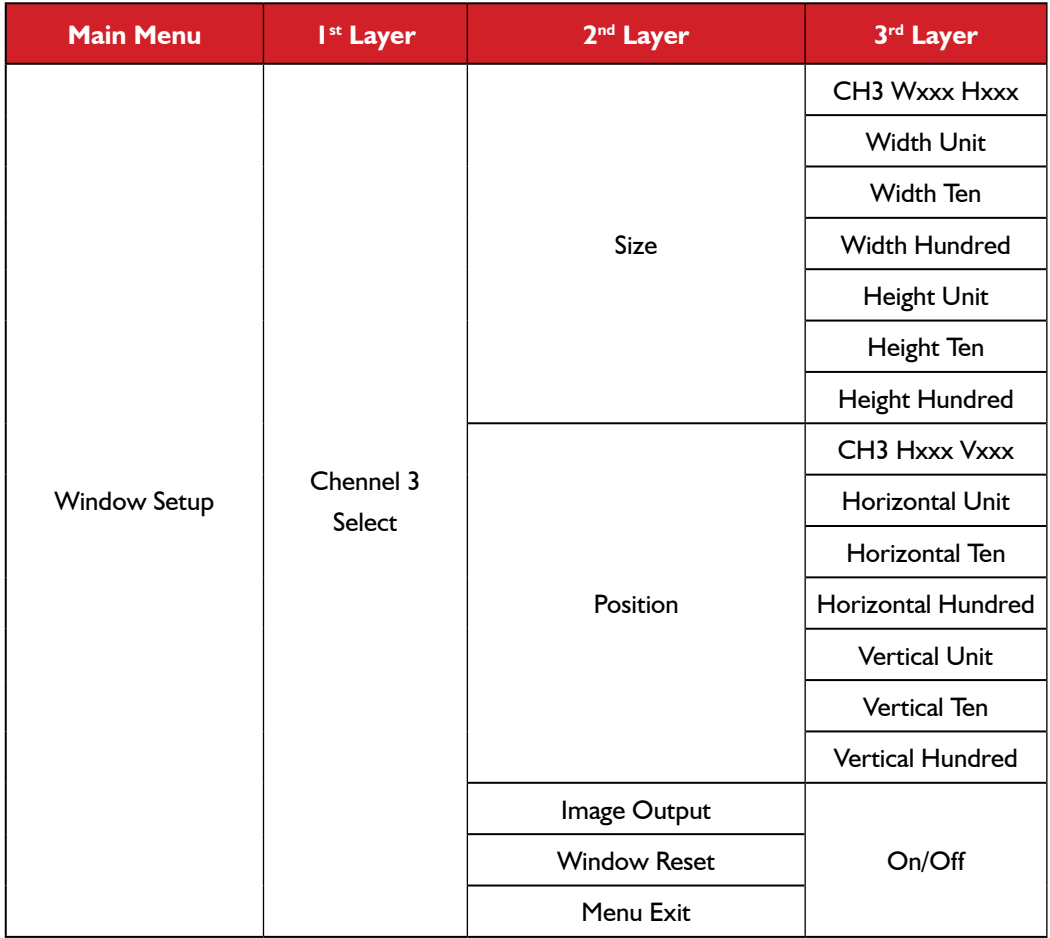

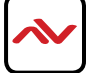

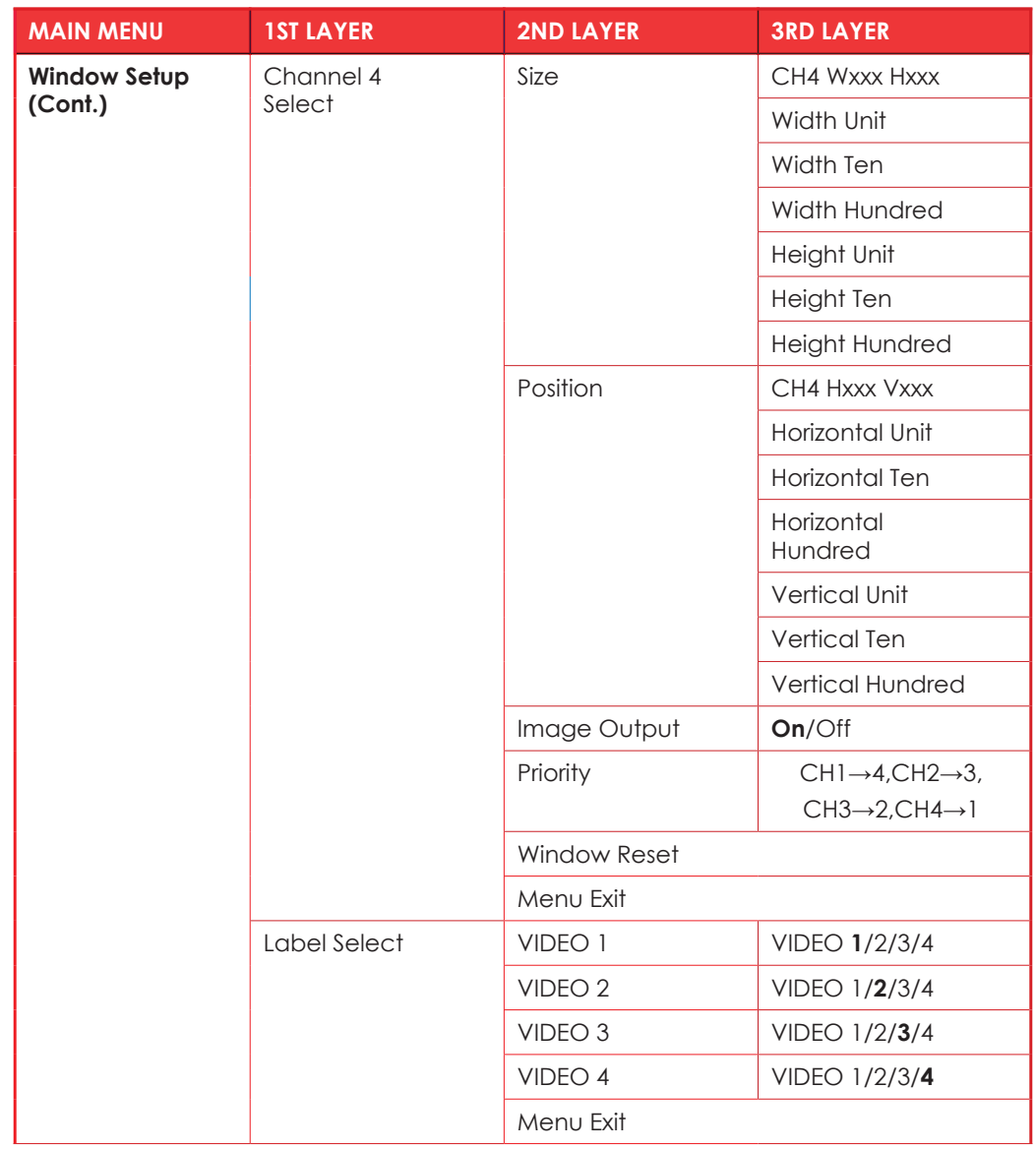

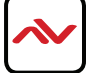

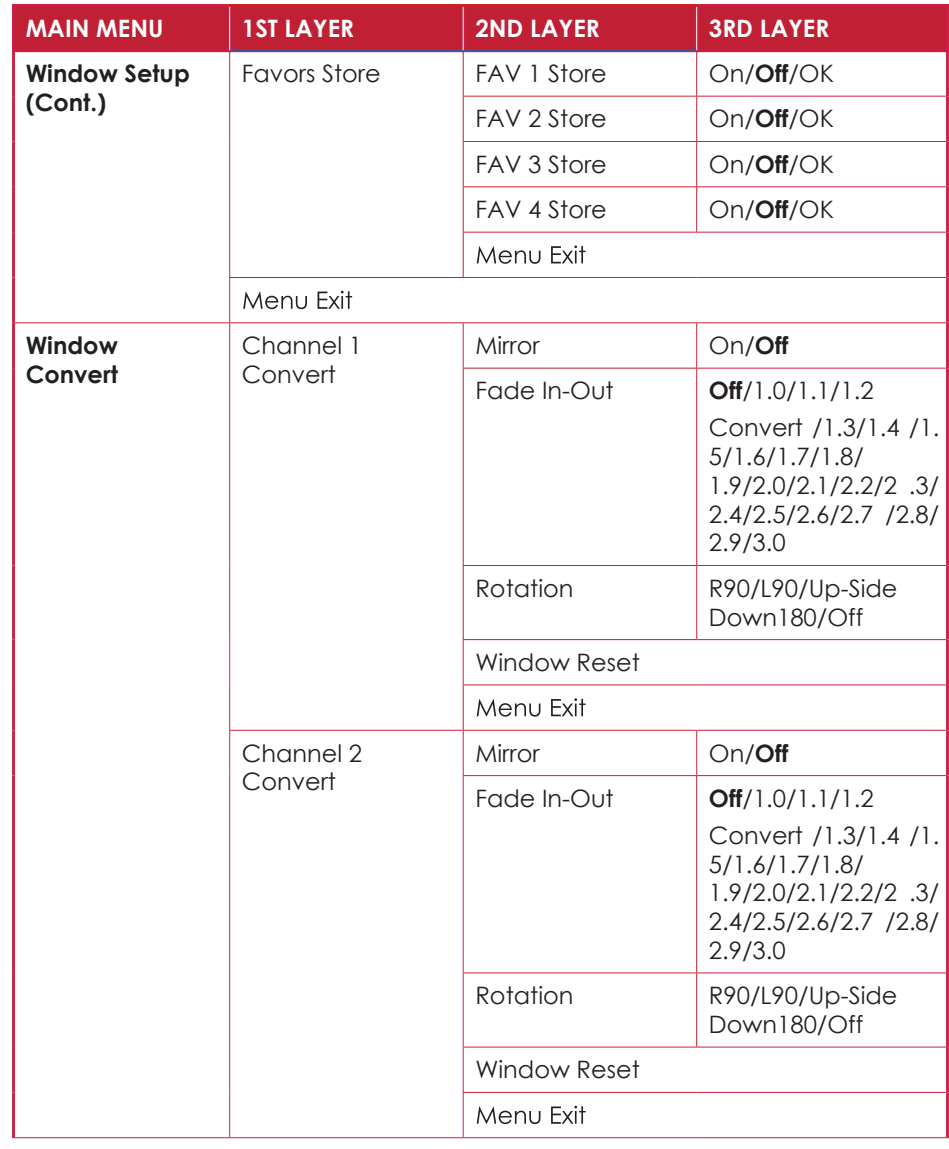

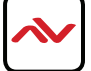

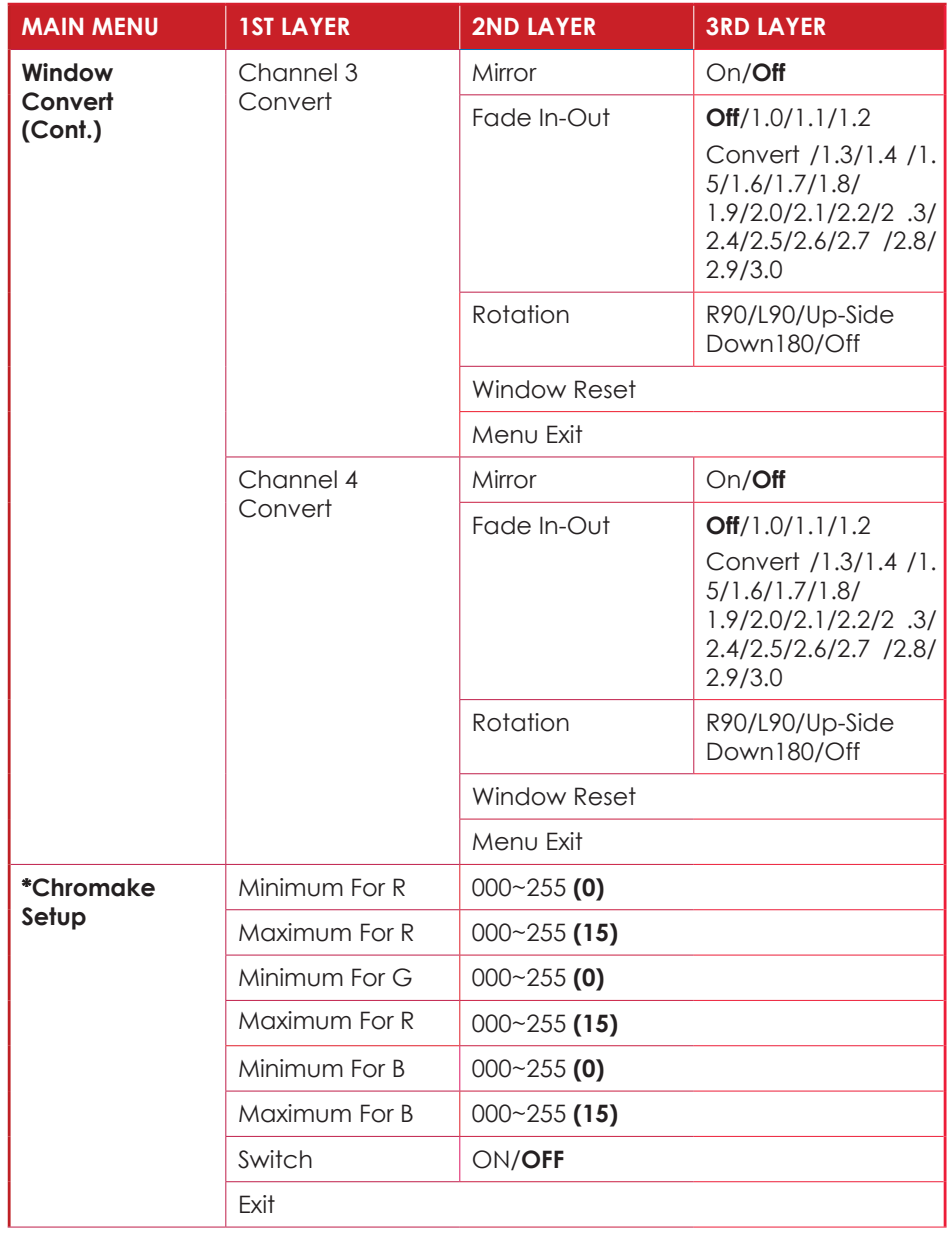

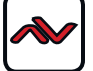

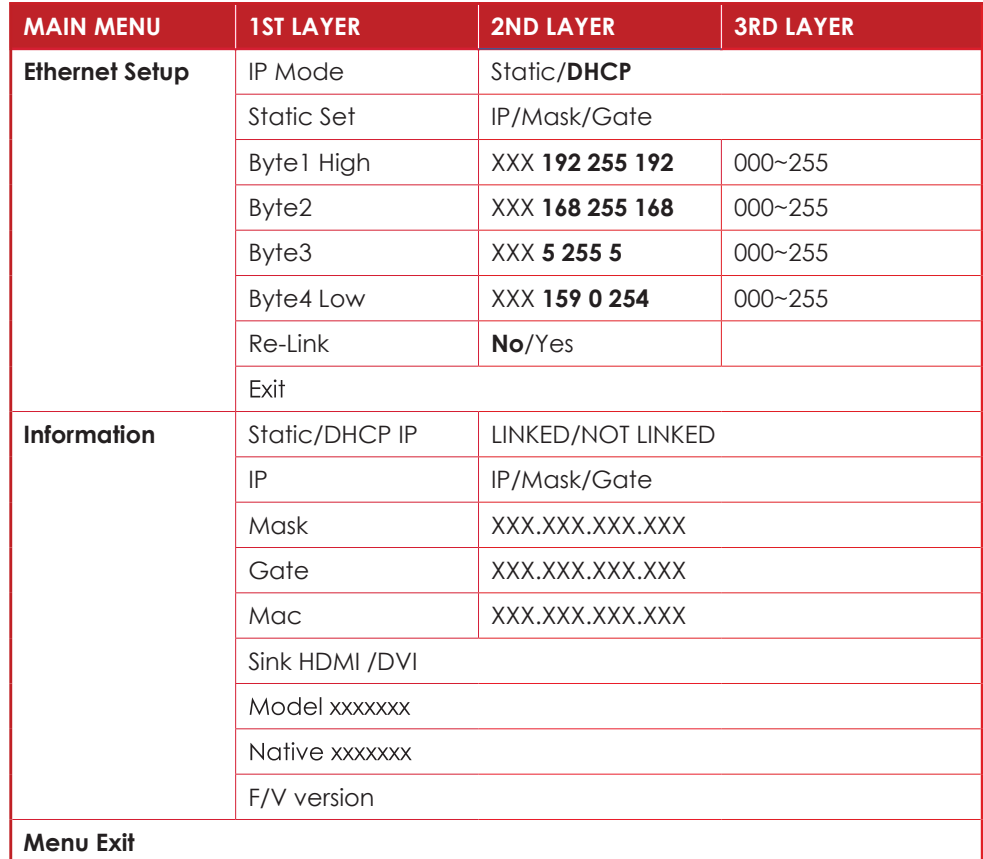

*Note:*

- *1. Chromakey Setup only works when CH 1and CH 2 are selected. CH 1 is the background and CH 2 is the top layer to be overlaid.*
- *2. The Chromakey function is designed for overlapping two video images (such as news reports, weather forecasts or educational videos). The background color of CH 2 is usually a single, solid, color which can be easily removed. The RGB setting is for the CH2 video where the minimum setting igures cannot be greater than the maximum igures and the maximum igures cannot be lower than the minimum setting igures.*
- *3. Figures in BOLD are default settings.*

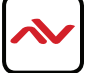

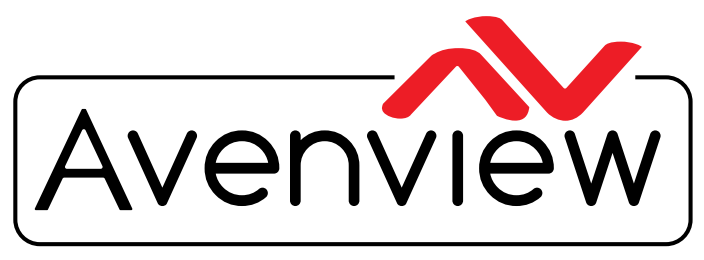

Control Your Video

# TECHNICAL SUPPORT

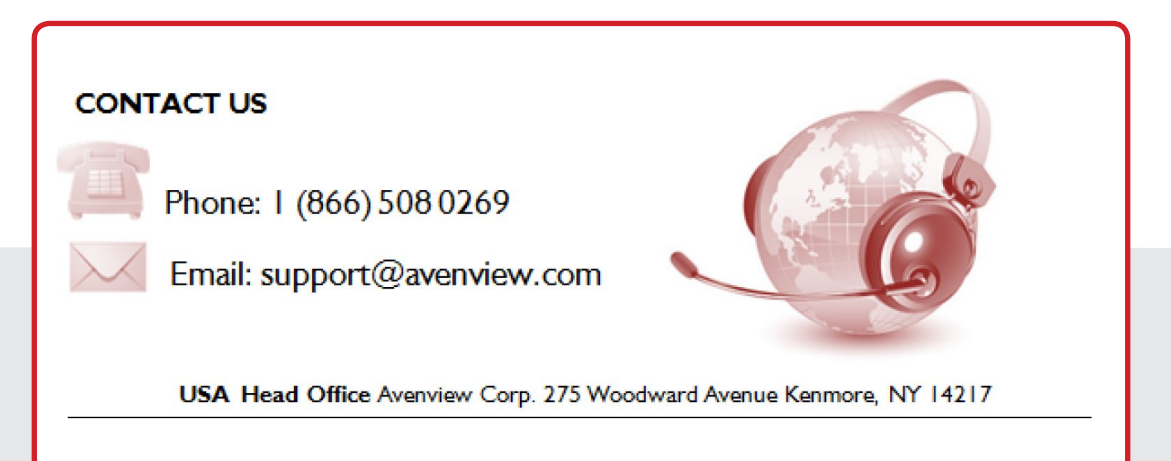

#### **USA Head Office**

Office Avenview Corp. 275 Woodward Avenue Kenmore, NY 14217 Phone: +1.716.218.4100 ext223 Fax: +1.866.387-8764 Email: info@avenview.com

### **Canada Sales**

Avenview 151 Esna Park Drive, Unit 11 & 12 Markham, Ontario, L3R 3B1 Phone: 1.905.907.0525 Fax: 1.866.387.8764 Email: info@avenview.com

### **Avenview Europe** Avenview Europe Demkaweg 11 3555 HW Utrecht **Netherlands** Phone: +31 (0)85 2100- 613 Email: info@avenview.eu

**Avenview Hong Kong** Unit 8, 6/F., Kwai Cheong Centre, 50 Kwai Cheong Road, Kwai Chung, N.T. Hong Kong Phone: 852-3575 9585 Email: wenxi@avenview.com

#### **Disclaimer**

While every precaution has been taken in the preparation of this document, Avenview Inc. assumes no liability with respect to the operation or use of Avenview hardware, software or other products and documentation described herein, for any act or omission of Avenview concerning such products or this documentation, for any interruption of service, loss or interruption of business, loss of anticipatory profits, or for punitive, incidental or consequential damages in connection with the furnishing, performance, or use of the Avenview hardware, software, or other products and documentation provided herein.

Avenview Inc. reserves the right to make changes without further notice to a product or system described herein to improve reliability, function or design. With respect to Avenview products which this document relates, Avenview disclaims all express or implied warranties regarding such products, including but not limited to, the implied warranties of merchantability, fitness for a particular purpose, and non-infringement.